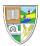

# Becoming familiar with Google Classroom

This information guide will help you become familiar with the layout of Google Classroom.

When you first enter the classroom, you will see a screen like this.

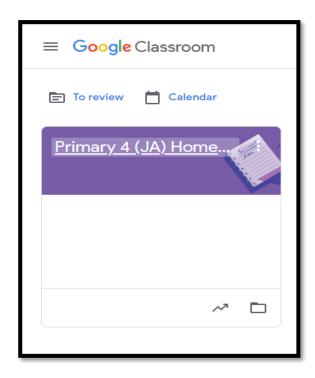

To open the classroom, select this icon.

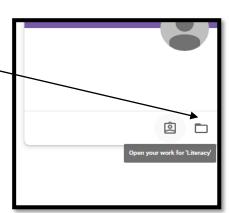

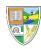

You can select the <u>Stream</u> or <u>Classwork tab</u>.

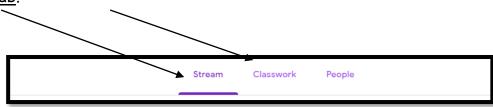

# Always check both sections.

The <u>Stream</u> section will take you direct to the work.

If you need to share something with your class always use kind words.

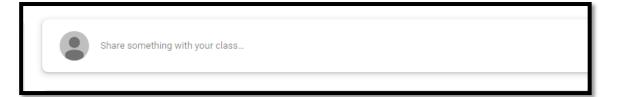

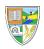

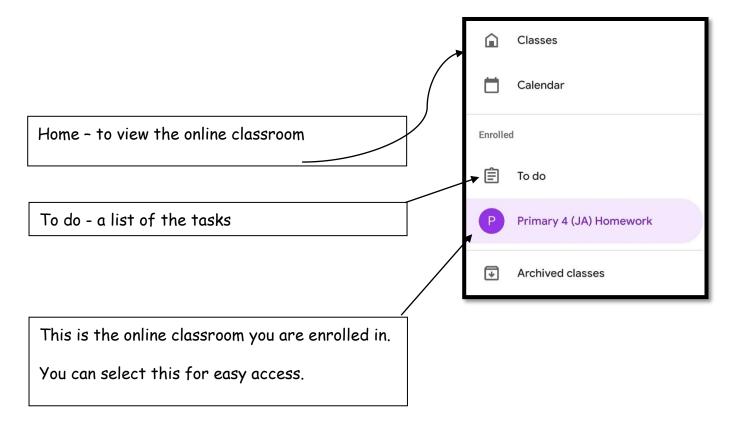

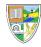

#### In the 'Classwork' section

Each online classroom will differ, this is an example.

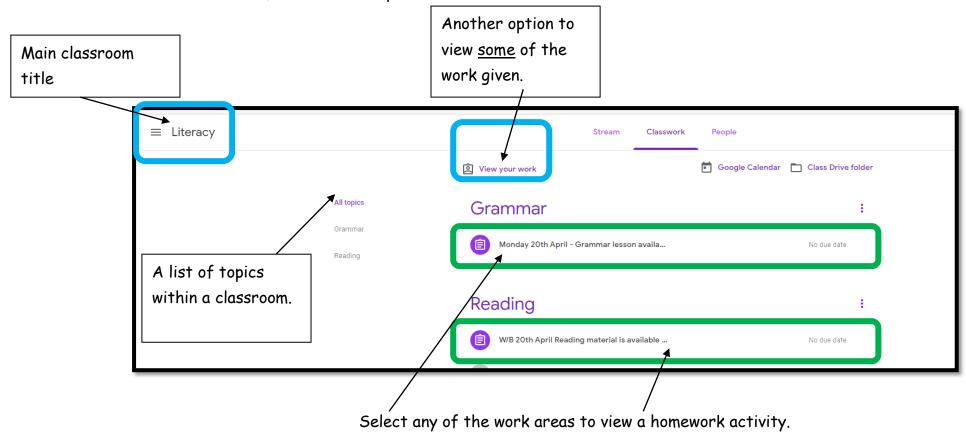

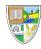

When you select the work, you will have a choice of either; view material or view assignment.

The images included are only examples.

# (a) View Material Option

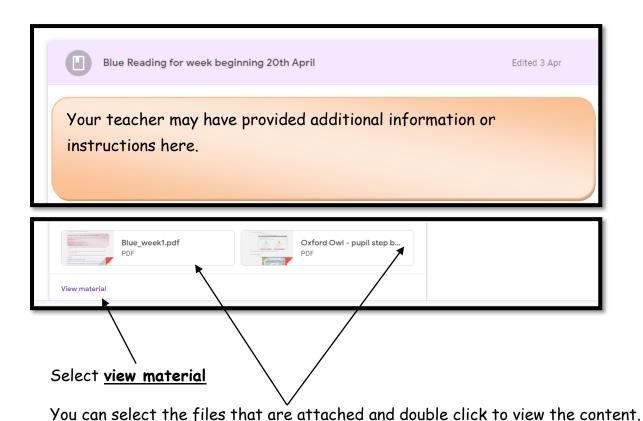

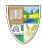

### (B) View Assignment Option

If you have the option to 'view assignment', select this area -

You will see a screen like this:

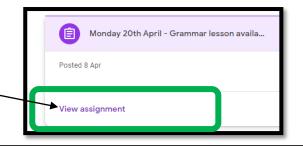

Select <u>add or create</u> to attach any work for the teacher to view or mark.

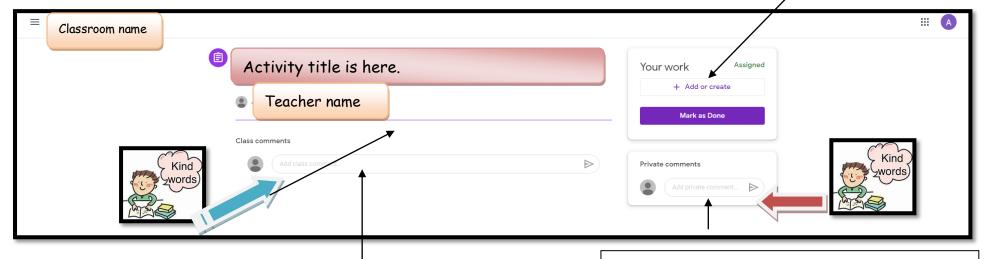

Class comments can be viewed by the teacher and everyone in the class. Comments made should be relevant to your learning.

Private comments can <u>only</u> be viewed by the teacher.

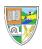

#### Adding work in the view assignment area -

Select the location of your file or image.

The picture here shows how to attach a file.

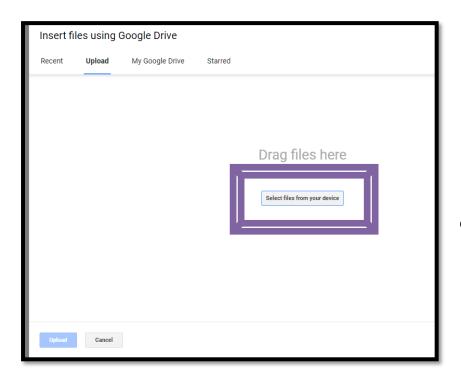

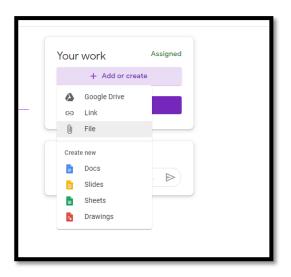

Click on - <u>Select the files from your device</u>, find your saved image or file, select it, click on open and then choose upload.

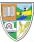

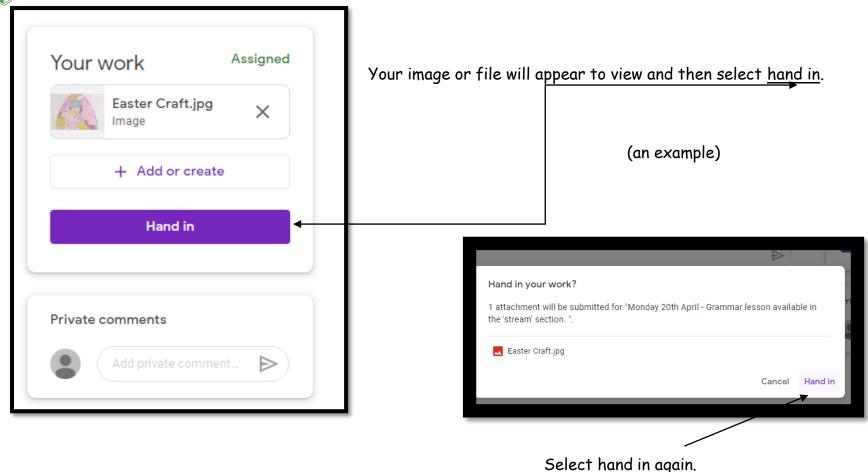

When work is submitted the class teacher will have the opportunity to provide you with an individual comment. This comment will not be viewed by other class members. If you are using a tablet or phone to submit tasks you will have the option to take a photograph, only of the completed work, and then attach it. However, if using a laptop or desktop the work needs to be saved first before the file can be attached.

We hope all our boys and girls have an enjoyable experience in using Google Classroom! To help make the experience enjoyable for everyone we must always remember our <u>Google Classroom rules!</u>